# **Gemeindebibliothek Wettingen Hinweise zur Benutzung des webOPAC (Publikumsbildschirm)**

# **Sie können zwischen zwei Suchfunktionen wählen:**

- Standard-Suche
- Experten-Suche

# **Allgemeines**

Wichtig: Füllen Sie nicht unbedingt alle Felder aus.

Die eingegebenen Namen, Begriffe usw. sollten richtig geschrieben sein, ansonsten gibt es keine oder nicht die gesuchten Treffer.

GROSS- und kleinschreibung müssen Sie nicht beachten.

# **Standard-Suche**

Die Suchmaske umfasst **vier Eingabezeilen**.

Sie können eine Suche über alle Felder mit einer konkreten Suche in einem bestimmten Feld kombinieren.

Mit Eingabe in der Zeile "**Suche in allen Feldern**" können Sie den Begriff an einer beliebigen Stelle eines Titeleintrages der Datenbank recherchieren.

Geben Sie den gesuchten Begriff in den Eingabezeilen mit voreingestelltem Suchkriterium und zugehöriger Listbox (und damit verstellbaren Bezeichnungen) ein, wird der Begriff nur in dem gewählten Feld gesucht – z.B. "**Name**" oder "**Titel**" usw. Suchkriterien können Sie über die Listboxen selbst einstellen und die eingegebenen Begriffe oder Suchkrierien mit den Radiobuttons "**und**", "**oder**", "**und nicht**" für die Recherche wunschgemäss verknüpfen.

**Starten Sie die Suche** mit <Return> (Taste ↓) oder dem [Start Suche]-button.

## **Suche in allen Feldern**

Mit Eingabe in der Zeile "Suche in allen Feldern" können Sie den Begriff an einer beliebigen Stelle eines Titeleintrages der Datenbank recherchieren.

#### **Feld: Name**

Schreiben Sie den Namen des Autors bzw. der Autorin, des Komponisten usw. oder auch den Namen einer Person oder Gruppe, über die Sie ein Medium suchen in das Feld Name und starten Sie die Suche

Beispiele:

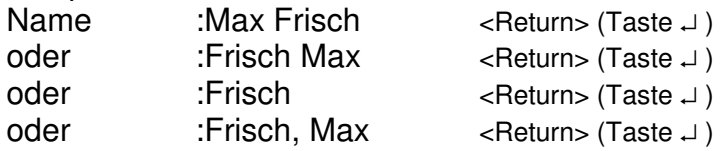

Reihenfolge spielt keine Rolle!

# **Feld: Titel**

Sie kennen den Titel des gewünschten Mediums. Geben Sie hier signifikante Stichworte aus dem Titel ein und starten Sie die Suche.

Geben Sie **nie** den **ganzen Titel** ein, sondern nur ein oder mehrere signifikante Stichworte aus dem Titel.

Beispiel: Gewünschter Titel: Die Liebe in den Zeiten der Cholera Titel :Zeiten Cholera <Return> (Taste ⊥)

Bestimmte (der, die, das) und unbestimmte (ein, eine) Artikel können weglassen werden.

## **Feld: Schlagwort**

Dieses Feld benötigen Sie bei der Suche nach Medien zu einem bestimmten Sachgebiet (Sachbuch-Bereich, geografische Karten, Musik, CD-ROMs usw.).

Suchen Sie in der SNS = Schlagwortnormdatei Schweiz (roter Ordner, der neben dem webOPAC aufliegt) nach einem Begriff, der Ihr Thema möglichst genau beschreibt. Geben Sie den Begriff in das Feld Schlagwort ein und starten Sie die Suche.

Beispiele:

**Schlagwort** :Italien <Return> (Taste ⊥) Sie erhalten eine grosse Auswahlliste mit Medien, die Italien betreffen, aus den verschiedensten Wissensgebieten (z.T. Geschichte, Geografie, Kochen etc.). Suchen Sie nur Kochbucher aus Italien, dann wahlen Sie **2-mal das Suchkriterium "Schlagwort"** und geben ein: Schlagwort : Italien

Schlagwort :Kochbuch <Return> (Taste ⊥) Sie erhalten die gewünschten Treffer.

Wenn Sie dasselbe mit der **Verknüfung "oder"** eingeben erhalten Sie sowohl Kochbücher aus Italien wie auch alle sonstigen Kochbücher und alle Bücher/Medien, die etwas mit Italien zu tun haben.

#### **Trick/Trunkierung**

Trunkieren erhöht die Treffermenge. Das Trunkierzeichen ist der Stern \* (Tasten Shift+3). Wenn Sie trunkieren, geben Sie vor dem Stern mindestens drei Zeichen ein.

Beispiele:

Titel :Feuer <Return> (Taste ↵ )

Treffer: Sie erhalten nur Treffer, die das Stichwort Feuer beinhalten.

Titel :Feuer<sup>\*</sup> <Return> (Taste ⊥)

Treffer: Sie erhalten eine grössere Treffermenge, die die Stichworte Feuer, Feuergott, Feuerwaffen, Feuerprobe, Feuerwehr, Feuerfalter usw. beinhalten.

Trunkieren Sie bei der Titelsuche, wenn Sie bei Endungen unsicher sind.<br>Titel in Eliebe Zei\* setturn> (Taste J) Titel :Liebe Zei\* <Return> (Taste  $\downarrow$ )

#### **Feld: Stoffkreis**

Dieses Feld benötigen Sie, wenn Sie Werke der Belletristik (Bücher, Sprechkassetten, DVD-Videos) nach Inhaltsbegriffen (wie Abenteuer, Kindheit, Tiere) und Formbegriffen (wie Comics, Erzählungen, Gedichte) suchen. Vergleichen Sie dazu die Liste der Stoffkreisbezeichnungen.

#### **Feld: Medienart**

Wenn Sie gezielt nach anderen Medien als Büchern suchen, können Sie bei Ihrer Suche (zusätzlich) in diesem Feld die gewünschte Medienart eingeben.

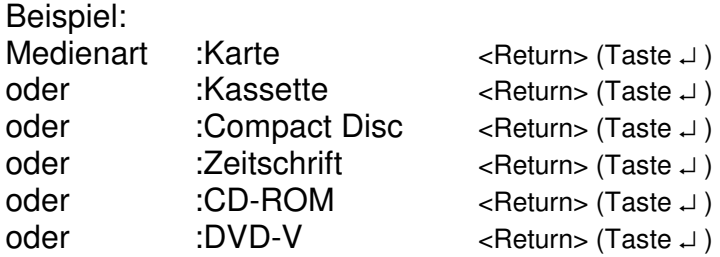

Damit Sie längere Wörter nicht ganz ausschreiben müssen, können Sie diese auch trunkieren oder geben Sie nur ein Wort ein.

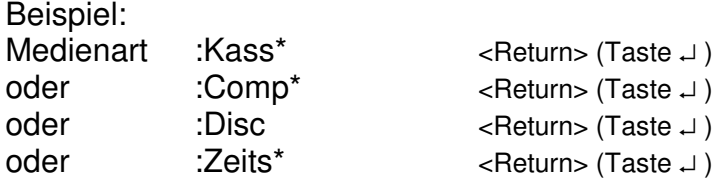

#### **Feld: Lesestufe**

Wenn Sie gezielt nach Medien für eine bestimme Lesestufe suchen, können Sie bei Ihrer Suche zusätzlich in diesem Feld die gewünschte Lesestufe eingeben.

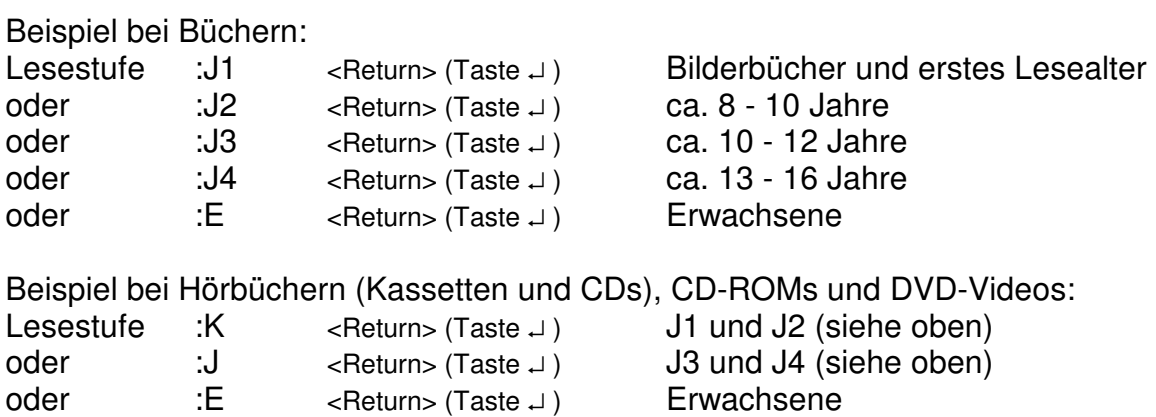

## **Suche nach fremdsprachigen Büchern**

Wenn Sie gezielt nach fremdsprachigen Büchern suchen, können Sie als zusätzliche Angabe in der Zeile "Suche in allen Feldern" die gewünschte Sprache eintippen (auch trunkiert): englisch / französisch / italienisch / spanisch

usw.

## **Brauchen Sie Hilfe?**

Das Bibliotheksteam ist gerne für Sie da.

# **Viel Spass**

wünscht Ihnen das Team der Gemeindebibliothek Wettingen 3.5.2004 / ms